# Федеральный интернет-экзамен для выпускников бакалавриата и специалитета (ФИЭБ)

## для вуза-участника

© НИИ мониторинга качества образования, 2008–2023

#### Содержание

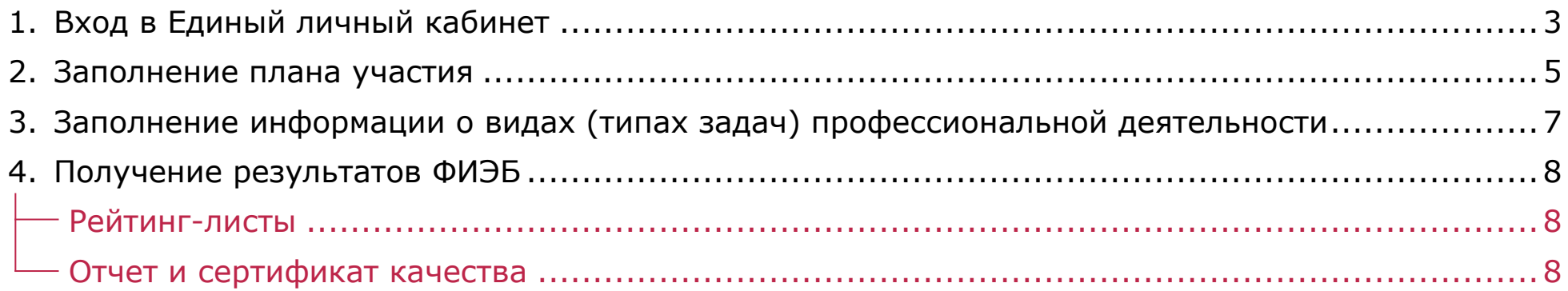

С графиком проведения ФИЭБ можно ознакомиться на сайте [bakalavr.i-exam.ru](https://bakalavr.i-exam.ru/node/346)

### <span id="page-2-0"></span>Вход в Единый личный кабинет

- 1. На сайте *[i-exam.ru](https://i-exam.ru/)* нажать кнопку Войти
- 2. Ввести логин и пароль и нажать кнопку .

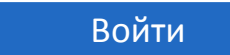

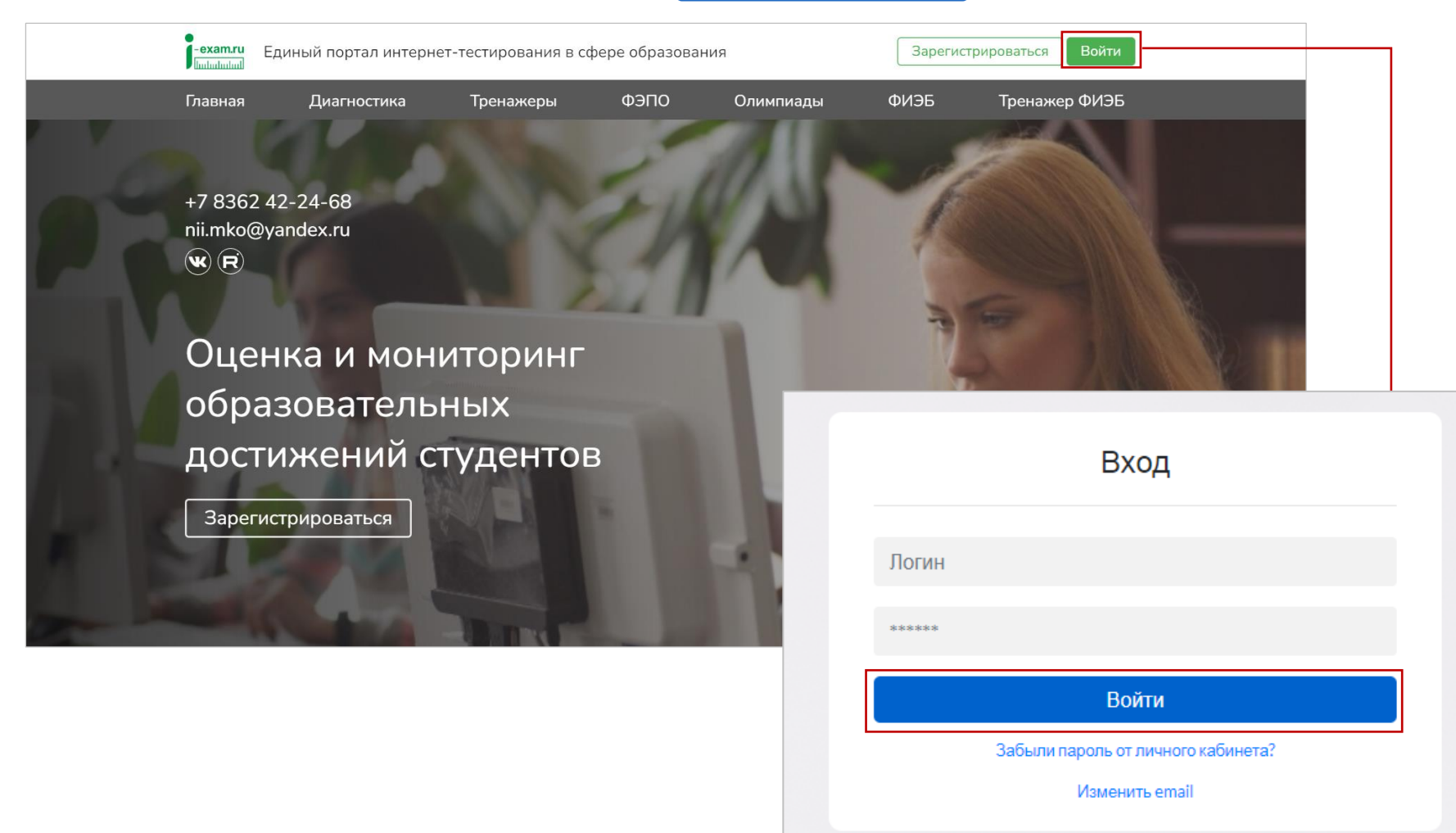

3. Выбрать образовательную организацию и сервис «ФИЭБ (вуз-участник)»:

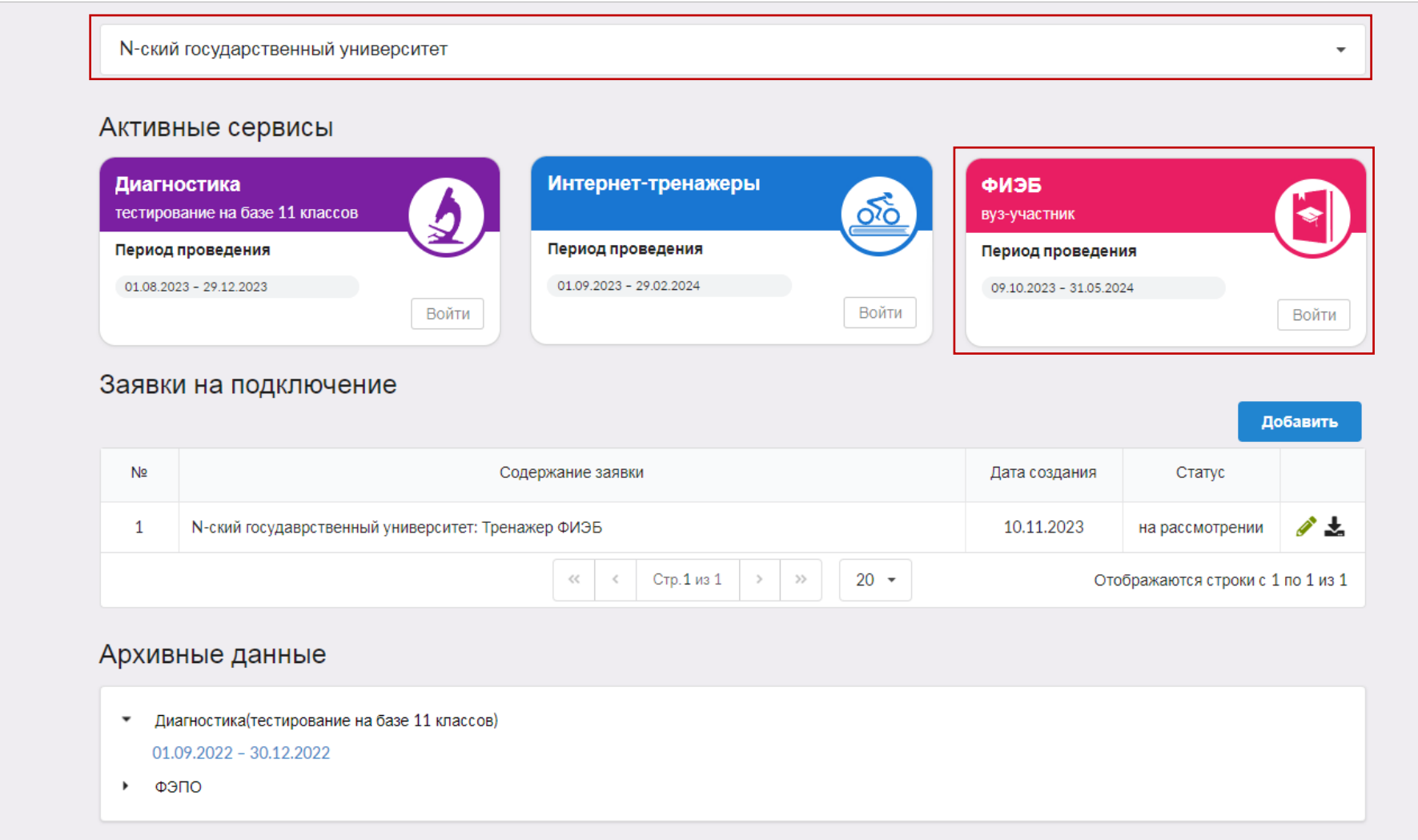

Если сервис «ФИЭБ» не подключен, то необходимо подать заявку на участие,

нажав кнопку . Добавить . С информацией о подключении сервисов можно ознакомиться в [инструкции](https://i-exam.ru/sites/default/files/instrukcia_%D0%95%D0%9B%D0%9A.pdf) по работе в едином личном кабинете. Добавить

<span id="page-4-0"></span>1. В разделе «План участия» распределить купоны по направлениям подготовки / специальностям. Они будут отражены во вкладке «Купоны» для дальнейшей передачи их студентам.

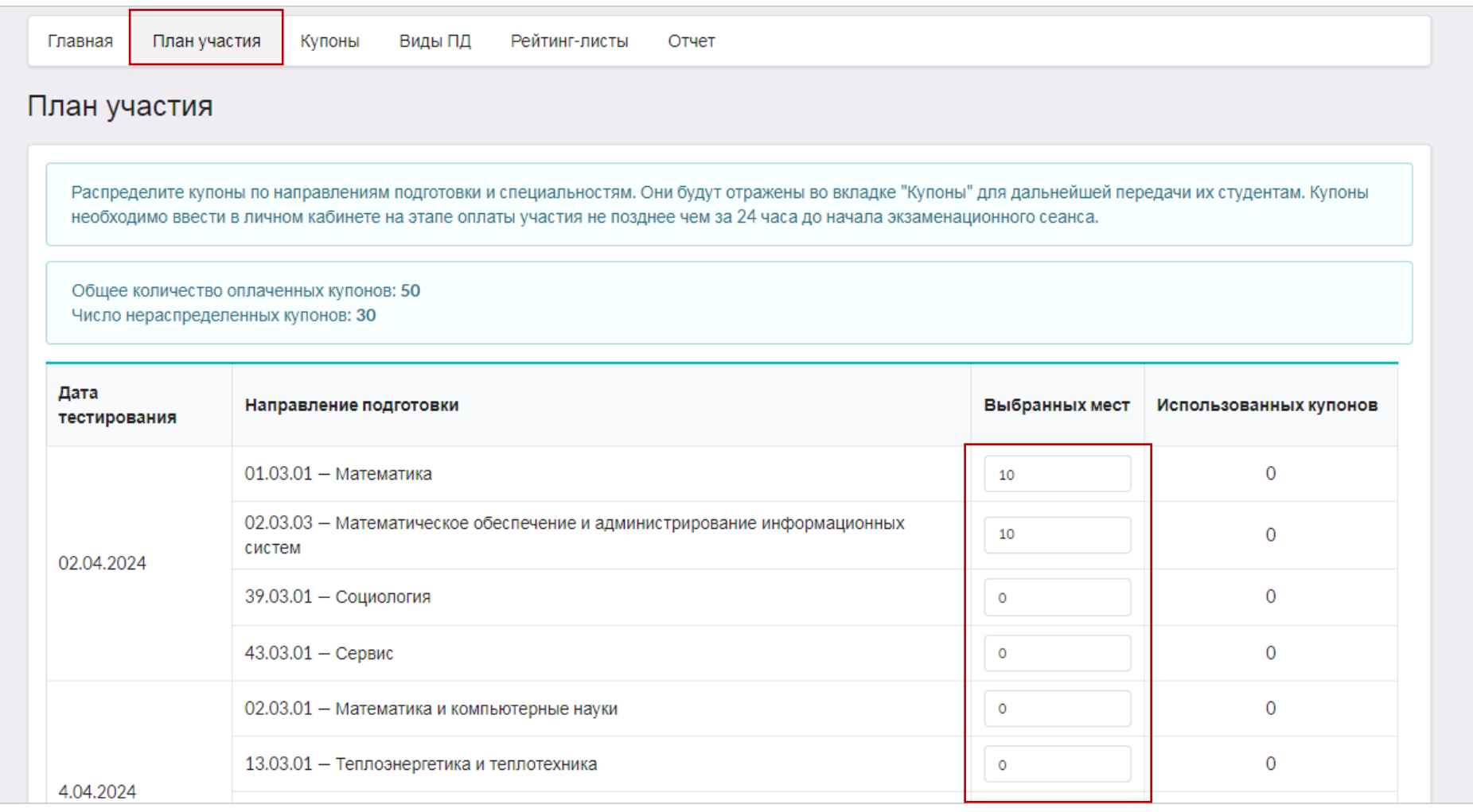

2. Нажать кнопку сохранить

3. В разделе «Купоны» получить доступ к купонам:

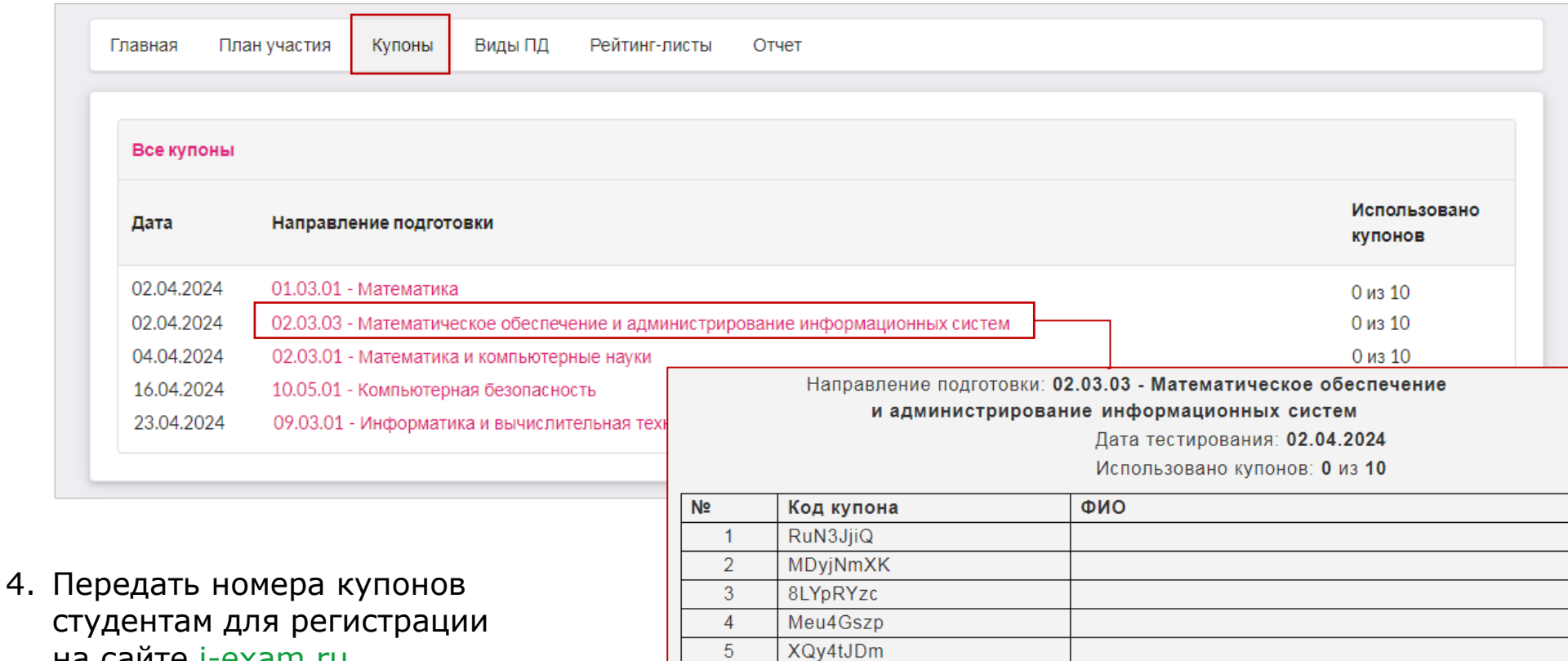

E8ByXfDj

PIUDKBEK

YN4bF3iB

**PNhMfviy** 

2nPkQCJ6

на сайте [i-exam.ru.](https://i-exam.ru/)

Студенты, получившие купоны, проходят процедуру регистрации и вводят номер купона в соответствующую форму вместо оплаты участия в экзамене. Студент имеет право выбора формата участия самостоятельно (очный в вузе – базовой площадке или дистанционный).

 $6\phantom{1}6$ 

 $\overline{7}$ 

 $8$ 

 $9$ 

 $10<sup>1</sup>$ 

#### <span id="page-6-0"></span>Заполнение информации о видах (типах задач) профессиональной деятельности

Заполняется вузами, реализующими подготовку студентов **только по 2 видам (типам задач) профессиональной деятельности.** Студенту будет предоставлена возможность выбрать два вида (два типа задач) профессиональной деятельности.

В разделе «Виды ПД» загрузить скан-копию титульного листа учебного плана по направлению подготовки (специальности) с указанием перечня видов (типов задач) профессиональной деятельности, нажав пиктограмму 1.

После этого статус меняется на **«Загружено».**

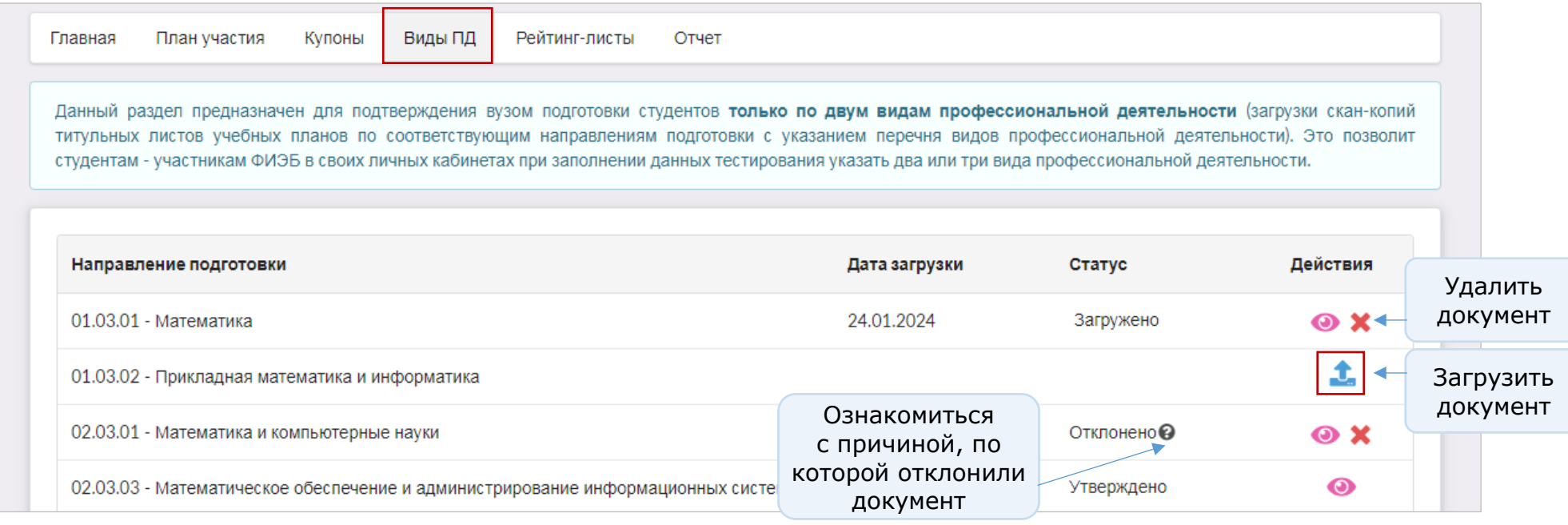

Если подготовка студентов по двум видам (типам задач) профессиональной деятельности подтверждена Оператором ФИЭБ, статус меняется на **«Утверждено».**

Если в скан-копии документов указано больше двух видов (типов задач) профессиональной деятельности, появляется статус **«Отклонено».**

#### **Рейтинг-листы**

<span id="page-7-1"></span><span id="page-7-0"></span>Сведения о результатах всех экзаменационных сеансов содержатся в разделе «Рейтинг-листы»:

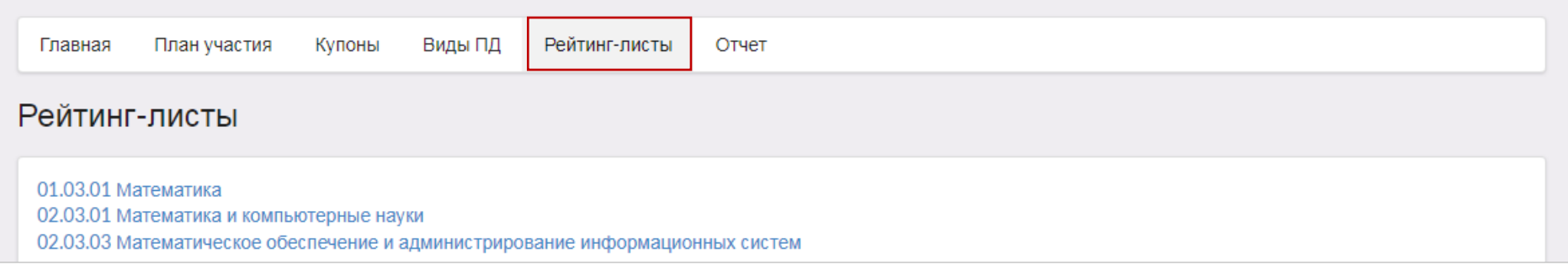

#### **Отчет и сертификат качества**

<span id="page-7-2"></span>Скачать педагогический анализ и сертификат качества по результатам ФИЭБ можно в разделе «Отчет» (доступ к скачиванию будет открыть в начале июня):

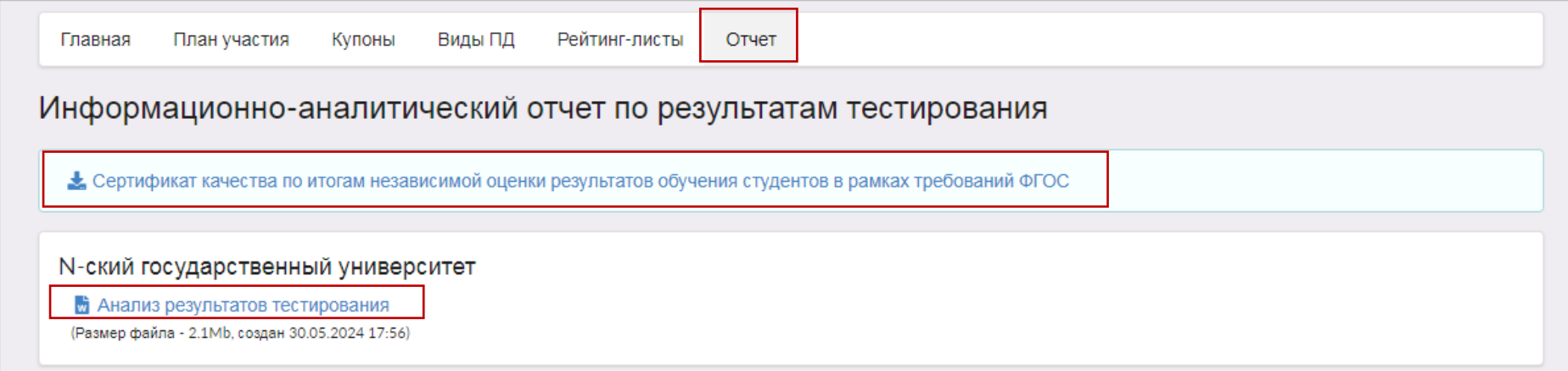